# Microsoft Edge(Chromium 版)対応後の注意点(受注者用)

Microsoft Edge (Chromium 版)対応後の注意点を説明します。

- > Microsoft Edge (Chromium 版)対応後の注意点一覧(クリックすると説明箇所へジャン プします。)
	- #1. Microsoft Edge [対応後の電子入札システムからファイル選択する時の注意点](#page-1-0)
	- #[2.ブラウザによるファイルダウンロード先の違い](#page-1-1)
	- #[3.ブラウザによるメッセージボックスの違い](#page-3-0)

#### <span id="page-1-0"></span>1.Microsoft Edge 対応後の電子入札システムからファイル選択する時の注意点

ファイルをアップロードする画面において、添付資料の「参照ボタン」をクリックした際にファイル選 択ダイアログで表示されるフォルダが Microsoft Edge(Chromium 版)対応後に変更になります。こ れは、Internet Explorer 11 と Microsoft Edge (Chromium 版) のいずれを使用した場合でも同様で す。

■ Microsoft Edge (Chromium 版)対応前

前回のファイル選択ダイアログによるファイル選択時に表示していたフォルダが表示されます。

■ Microsoft Edge (Chromium 版)対応後

Windows にログインしているユーザのドキュメントフォルダが常に表示されます。

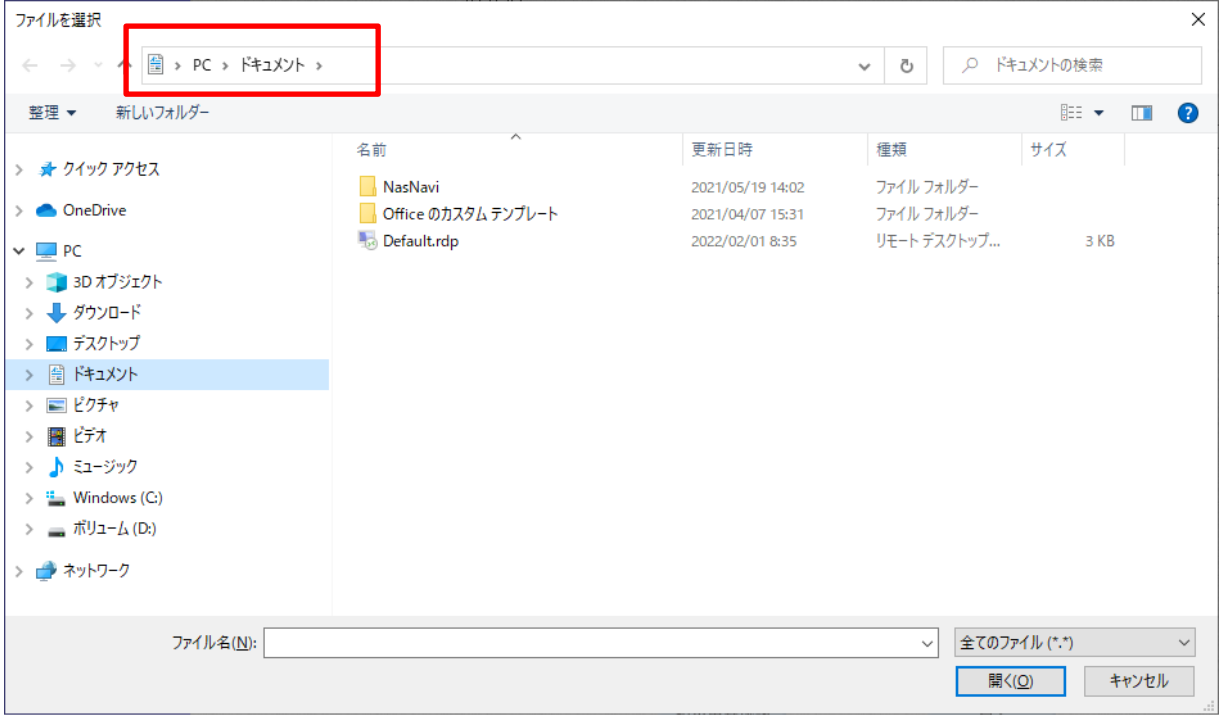

- 対象画面(電子入札)
	- 入札参加資格確認申請書(作成)画面
	- 参加表明書(作成)画面
	- 技術提案書(作成)画面
	- 入札書(提出)画面
	- 見積書(提出)画面
- <span id="page-1-1"></span> 対象画面(説明要求)
	- 質問入力画面

## 2.ブラウザによるファイルダウンロード先の違い

Internet Explorer 11 ではダウンロードする時にフォルダを選択する事が可能でした。 Microsoft Edge (Chromium 版) では初期設定のままでファイルをダウンロードした場合、ダウンロ ード先は常に Windows にログインしているユーザのダウンロードフォルダになります(サンプル画 像参照)。

Microsoft Edge (Chromium 版)の設定を実施することで、ダウンロードする時にフォルダを選択す ることが可能になります。設定手順については、マイクロソフト社のホームページをご確認くださ い。

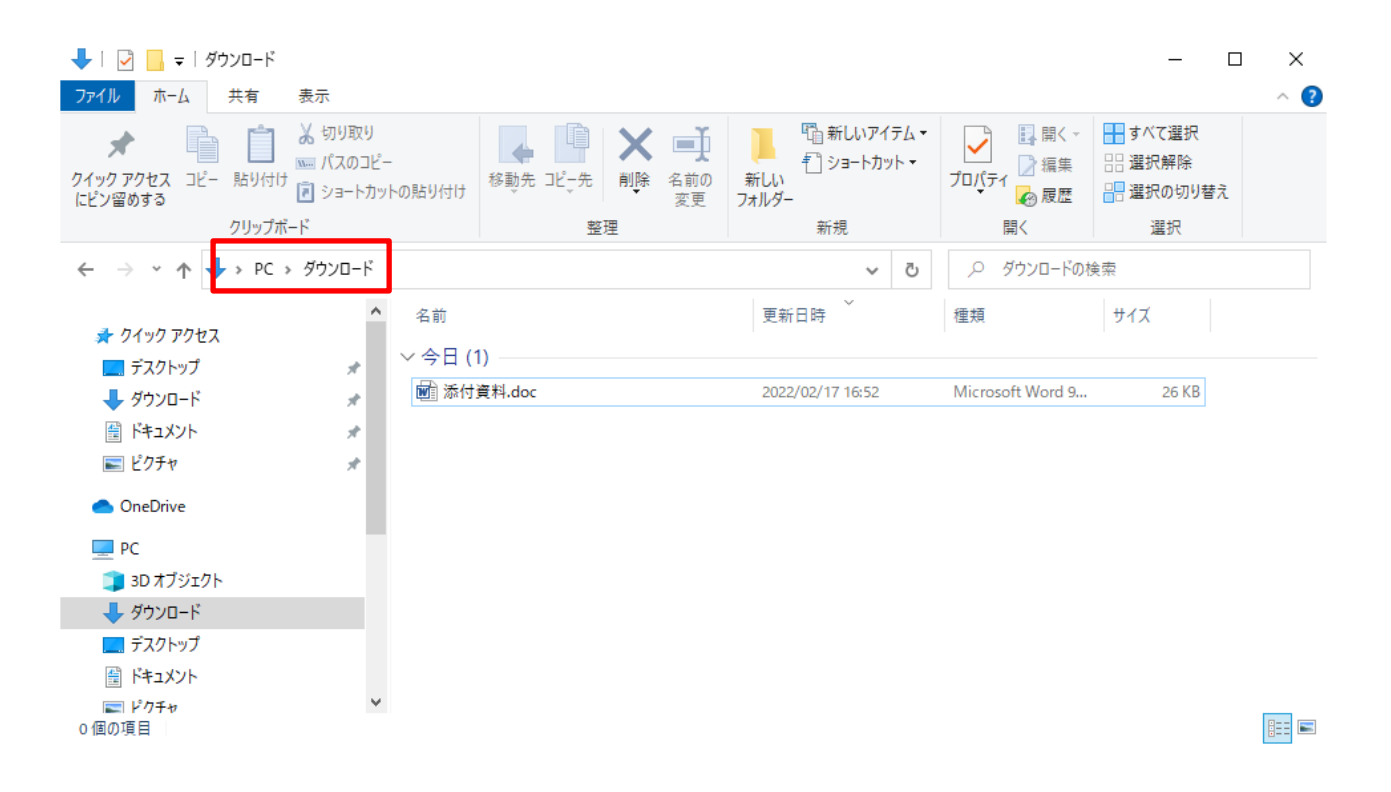

## <span id="page-3-0"></span>3.ブラウザによるメッセージボックスの違い

メッセージボックスの表示が Internet Explorer 11 と Microsoft Edge(Chromium 版)で異なります。 以下の画面サンプルは「OK」ボタンのみを表示するタイプのメッセージボックスですが、「OK」ボタ ンと「キャンセル」ボタンを表示するタイプのメッセージボックスの場合も同様の違いがあります。 尚、両ブラウザにおいて機能面に違いはありません。

#### ■ Internet Explorer 11

メッセージボックスが画面中央にポップアップで表示されます。また、メッセージボックスは移 動することが可能です。

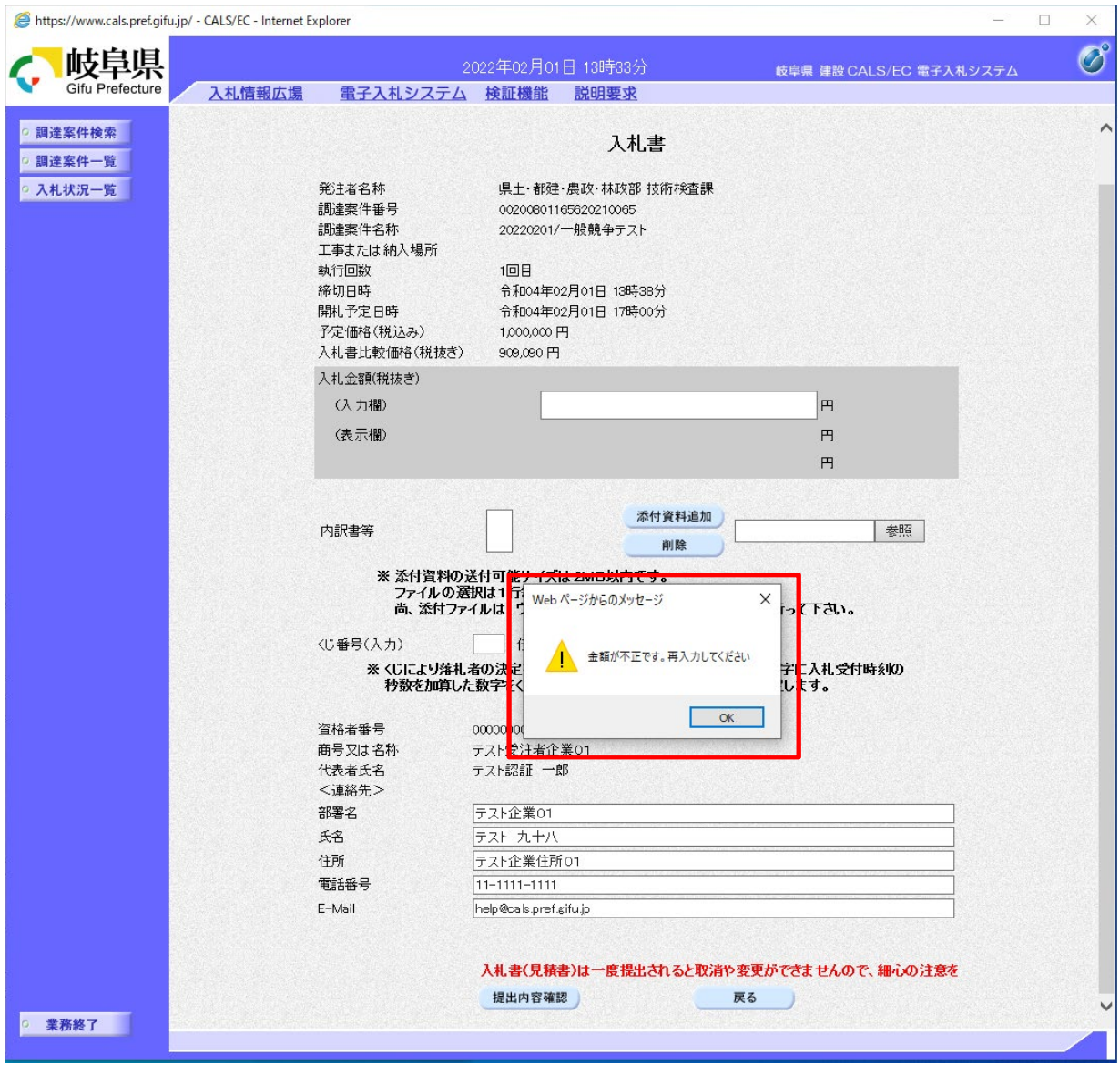

### Microsoft Edge (Chromium  $\mathbb{R}$ )

メッセージボックスが画面上部に表示されます。表示位置は固定で、変更することができません。

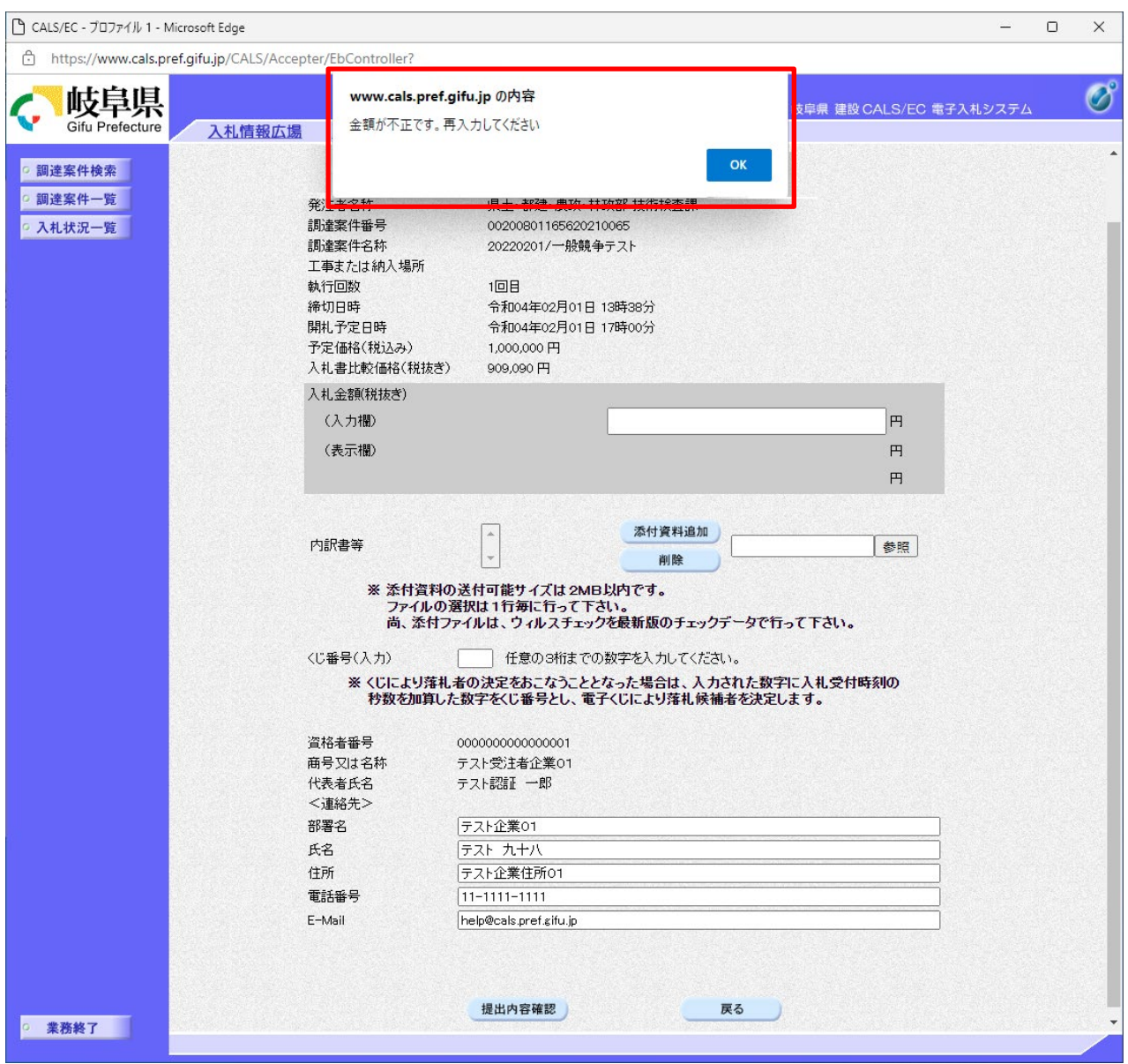